# JAVNEPOTREBEU KULTURII TEHNIČKOJ KULTURI– 2022.

RADIONICA, e-prijava

Zadar, kolovoz 2021.

### **E-PRIJAVA**

### **[www.financijskepodrske.hr](http://www.financijskepodrske.hr/)**

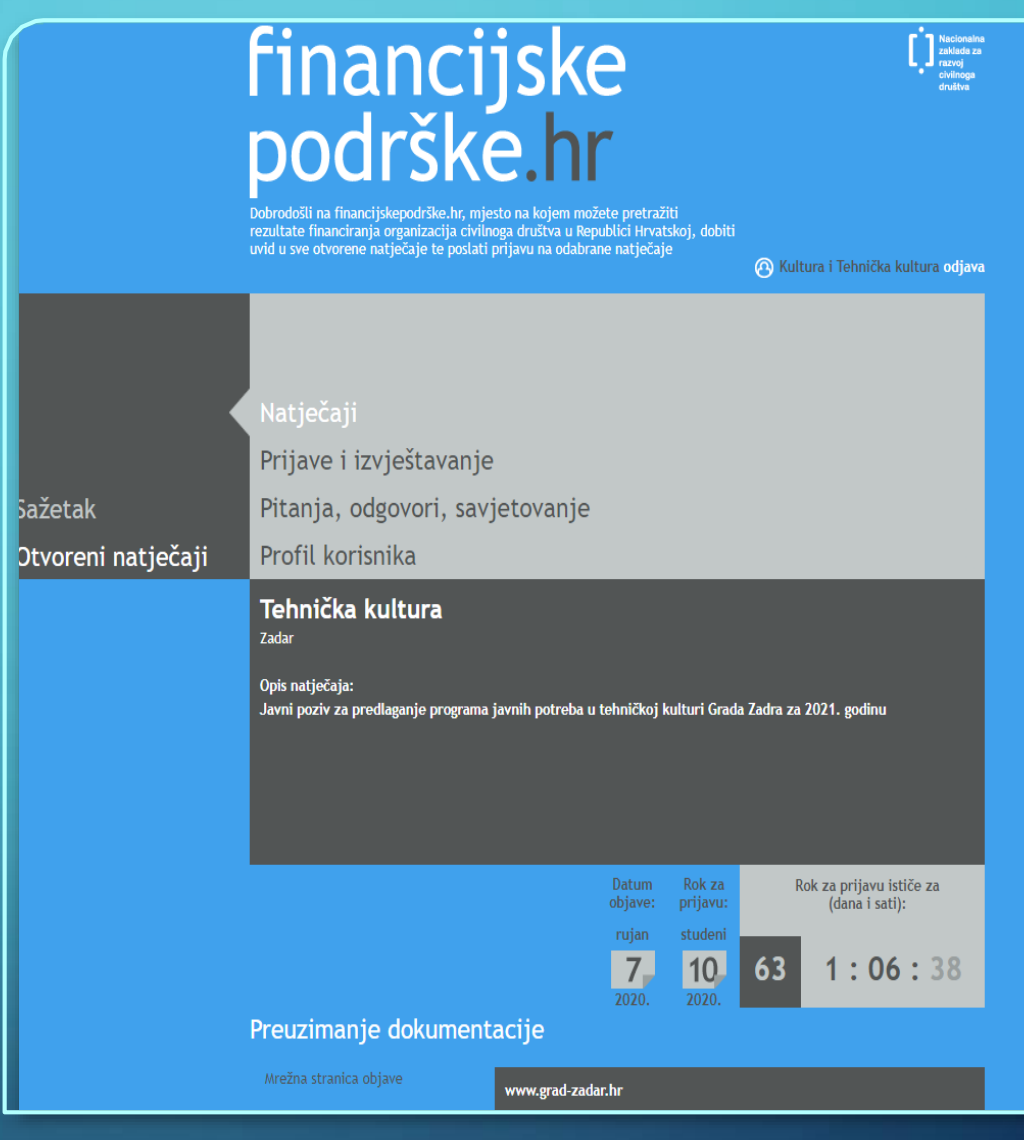

 $\fbox{ \begin{tabular}{|c|c|} \hline \rule{0pt}{5mm} \rule{0pt}{5mm} \rule{0$ 

O

- **Prijava ili Registracija** u sustav
- **PRIJAVA** za one koji suveć koristili sustav *Financijske podrške*
- **REGISTRACIJA** oni koji po prvi put koriste sustav, moraju se registrirati

#### **Napomena**:

#### Sustav pamti OIB!

Mogu se registrirati udruge, umjetničke organizacije, ustanove, fizičke osobe i druge pravne osobe.

• **PRIJAVA –** unesite korisničko ime i zaporku

#### Zaboravljena zaporka? Pratite upute na stranici i u sustavu.

# financijske<br>podrške.hr

Dobrodošli na financijskepodrške.hr, mjesto na kojem možete pretražiti rezultate financiranja organizacija civilnoga društva u Republici Hrvatskoj, dobiti uvid u sve otvorene natječaje te poslati prijavu na odabrane natječaje

#### Prijava korisnika

Unesite svoje korisničke podatke

Ukoliko ste zaboravili zaporku zatražite promjenu zaporke na adresu svoje e-pošte.

Ukoliko još nemate korisnički račun isti možete kreirati na Registraciji.

#### ◯ Povratak

Korisničko ime

Zaporka

#### • **REGISTRACIJA**

- **potrebno unijeti:** Korisničko ime, Zaporka, OIB organizacije, Naziv organizacije, Adresa, kontakt podaci, Registrirana kod, Registarski broj, RNO, Godina osnivanja, Odgovorna osoba, Broj zaposlenih, Broj volontera, Prihod, Djelatnost, Izravne korisničke skupine, Neizravne korisničke skupine, Osnovni tip aktivnosti, Dodatni tip aktivnosti
	- za unos određenih podataka otvara se ponuđeni izbornik (Registrirana kod, Odgovorna osoba, Izravne korisničke skupine, Neizravne korisničke skupine, Osnovni tip aktivnosti, Dodatni tip aktivnosti)
	- od ponuđenog birati *točnu ili srodnu* korisničku skupinu, tip aktivnosti

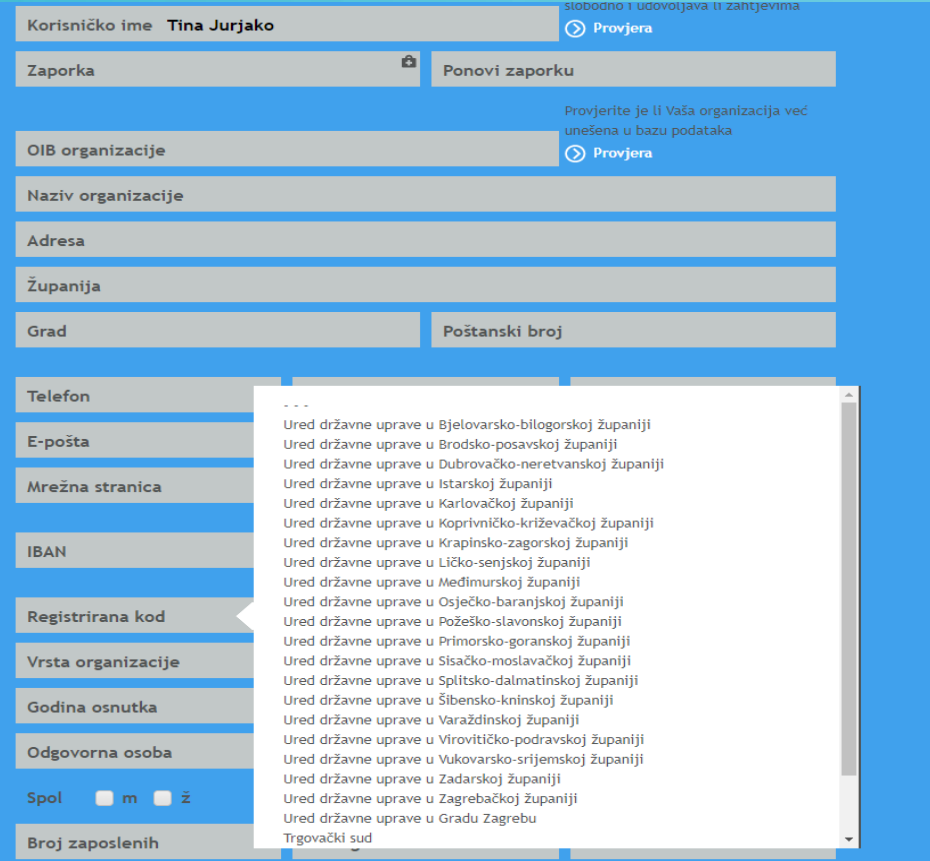

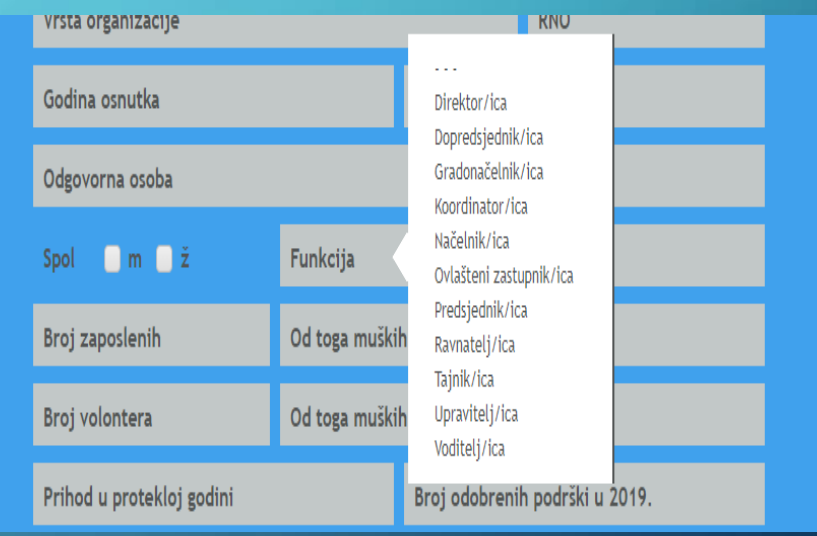

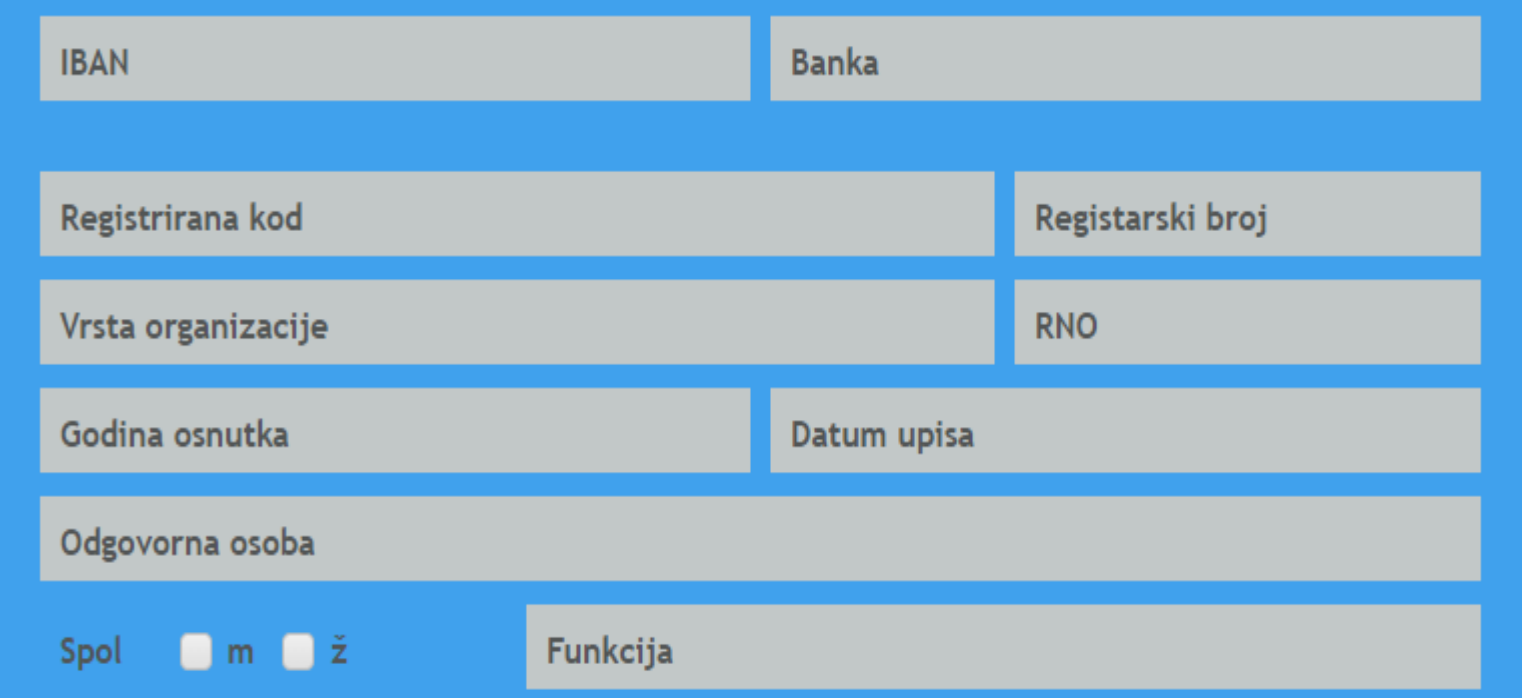

### • FIZIČKEOSOBE

- Korisničko ime, OIB, Naziv organizacije, adresa, IBAN (žiro) = **unijeti vlastite podatke**
- Registarski broj, RNO **=** *0* ili *–*
- Broj volontera **=** *0*
- Vrsta organizacije **=** *ostalo*
- Godina osnivanja **= godina rođenja**
- Odgovorna osoba **= Vi**
- Djelatnost / Izravne korisničke skupine / Neizravne korisničke skupine / Osnovni i Dodatni tip aktivnosti **=** odabrati srodno Vašem programu, odnosno prijavi

· sustav Vas "vraća" ako neki podaci nisu točni ili nisu uneseni

• završeno unošenje podataka  $\implies$ 

Registriraj organizaciju

#### • prikaže se Obavijest koja Vas upućuje na e-mail adresu koju ste naveli

ija organizacija civilnoga društva u Republici Hrvatsk<br>-natiečaje te poslati prijavu na odabrane natiečaje

Ikoliko imate tehničkih potešk

#### Poštovani,

na Vašu e-poštu poslana je poruka s aktivacijskom poveznicom. za uspješan završetak registracije provjerite svoju poštu,<br>otvorite pristiglu poruku i kliknite na poveznicu za aktivaciju.

O Potyrdio/la sam aktivacijsku poruku, ula

#### Poštovani,

za ulazak u sustav potrebno je potvrditi aktivacijsku poveznicu koja je prilikom registracije poslana na Vašu e-poštu. Provjerite pristigle poruke i aktivirajte poveznicu.

⊙ Kasnije ću potvrditi aktivacijsku poruku, odustar

• otvoriti e-mail, dobili ste poruku:

www.financijske<br>podrške.hr

#### Samo još jedan korak...

KulturaZD, za korištenje portala neophodna je još samo aktivacija Vašeg korisničkog računa (sa zaporkom

#### Aktiviraj račun

Ukoliko Vi niste pokrenuli postupak registracije organizacije 'Kultura i Tehnička kultura' na portalu i nancijske podrske hr molimo Vas da zanemarite ovu poštu. U slučaju bilo kakvih poteškoća pri aktivaciji ili u korištenju portala slobodno nam se obratite na adresu e-pošte podrska@financijskepodrske.hr

### • *kliknuti* na: *Aktiviraj račun*

### **Registracija** je uspješno završena!

- na stranici suvidljivi otvoreni natječaji/pozivi odabrati onaj koji Vas zanima
- preuzeti dokumentaciju i obrasce
- nakon čitanja javnog Poziva **proučiti** i **pratiti** *Upute za prijavitelje*
	- *Upute za prijavitelje SADRŽE:*
	- *svrhu i ciljeve Poziva na koji sejavljate*
	- *detaljno opisana područja, prihvatljive programe/projekte i kriterije*
	- *prihvatljive i neprihvatljive troškove*
	- *opisan postupak prijave i registracije*
	- *popis dokumentacije koja mora biti učitana u sustav, tj. predana u prijavi*
	- *druge potrebne informacije*

• odabrati natječaj / javni poziv (i **kliknuti**; Prijavi)

**VAŽNO:** *Poziv za predlaganje programa javnih potreba u kulturi Grada Zadra za 2021. godinu –* **odabrati programsko područje na koje se želite prijaviti**:

- 1. Glazba i glazbeno-scenske umjetnosti
- 2. Dramska i plesna umjetnost te izvedbene umjetnosti
- 3. Knjiža, nakladničkai knjižičarska djelatnost
- 4. Vizualne umjetnosti
- 5. Kulturno-umjetničkiamaterizam
- 6. Inovativne umjetničke i kulturne prakse
- 7. Međinarodna kulturna suradnja
- 8. Audio-vizualne djelatnosti
- 9. Zaštita, obnova i očvanje kulturne baštine
- 10. Medijska kultura.

- otvara se*Prijava* **u 4 koraka**
- **1. korak –** *Podaci oprijavitelju*
	- pregledni svi podaci koje ste unijeli prilikom registracije
	- **možete** ih mijenjati •po završetku*kliknuti: Pohrani izmjenei kreni na sljedeći korak*

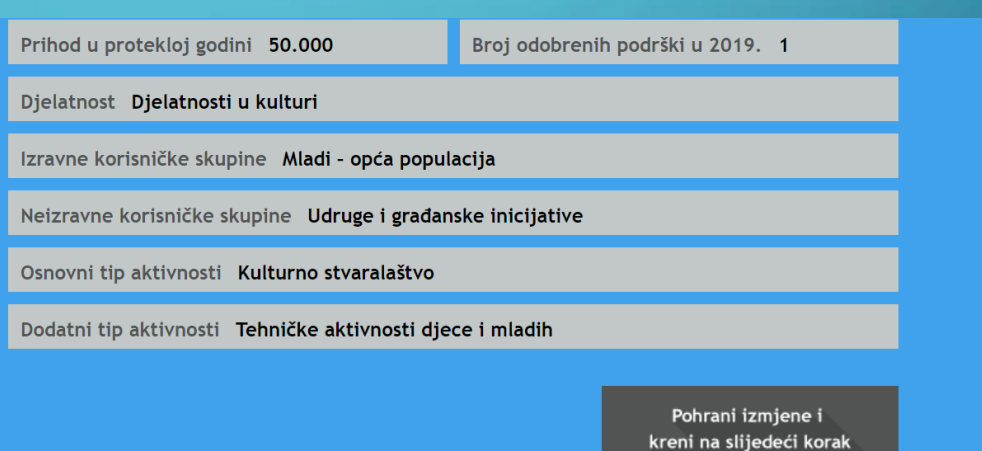

• **2. korak –** *Pojedinosti oprijavi*

• popuniti tražene podatke tako da odgovaraju podacima u*Prijavnici* (i pohraniti iste)

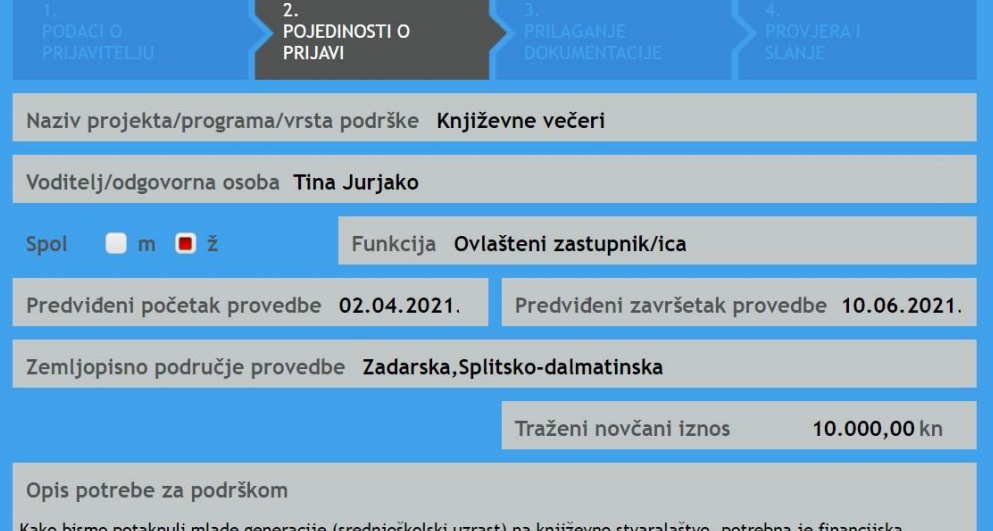

potpora. Želimo provoditi program književnih večeri u ove dvije županije kako bismo djelovanjem svoje udruge, osim književnog odgoja i stvaralaštva, promovirali i vrijednosti grada Zadra.

> Pohrani izmjene i kreni na slijedeći korak

- **3. korak –** *Prilaganje dokumentacije*
- Priložiti/učitati SVU traženu dokumentaciju
	- **vidi** *Upute za prijavitelje* i *Popis obvezne dokumentacije i priloga koju dostavljaju prijavitelji*
- *Prilaganje dokumentacije*
	- *kliknuti:Priloži datoteku*

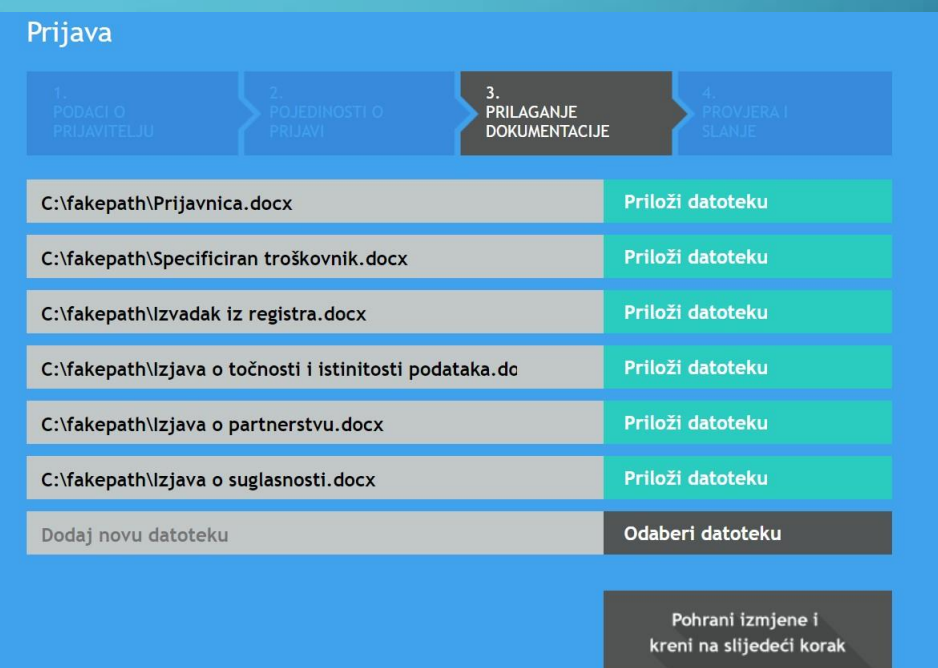

**VAŽNO:** Kad je datoteka učitana, ona se *oboji.*

*Na 3. korakujošuvijekmožete brisati i*

*dodavati dokumentaciju.*

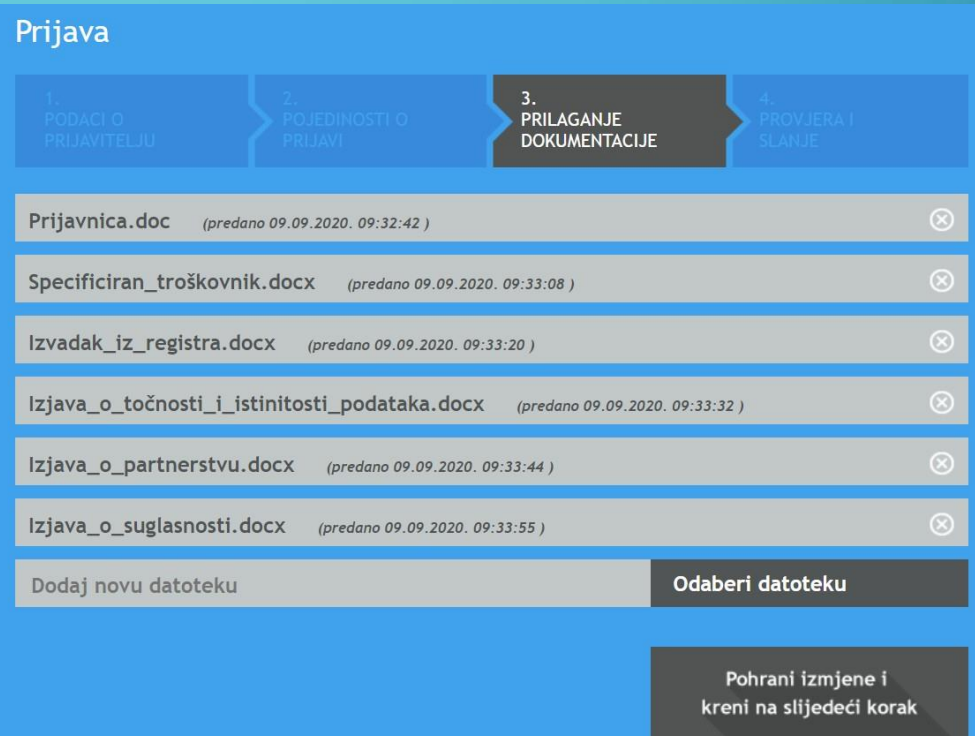

**Tehnička kultura nema izdvojena područja u javnom Pozivu! U prva 3 koraka podatke možete mijenjati! Svi uneseni i pohranjeni podaci** *ostajuspremljeni***!**

### • **4. korak –** *Provjera i slanje*

- pregled svih koraka na jednom mjestu
- slanje prijave (moguće samo u propisanom roku za e-prijavu)

**VAŽNO:** Klikom na *Pošalji prijavu* **podaci se više ne mogu mijenjati,** prijava je *zatvorena***.**

Klikom na *Pošalji prijavu* na stranici *Prijave i izvještavanje/Prijave u pripremi*, prikazat će se sljedeći tekst:

#### *Poštovani,*

### *Vaša prijava je uspješno zaprimljena. Na adresuVašee-pošte poslana je potvrda primitka sasažetkomprijave (dokument za verifikaciju).*

#### Poštovani.

Vaša prijava je uspješno zaprimljena. Na adresu Vaše e-pošte poslana je potvrda primitka sa sažetkom prijave (dokument za verifikaciju).

Za uspješan završetak procesa prijave neophodno je dokument za verifikaciju e-prijave koji ste primili e-poštom ispisati na pisaču, ovjeriti potpisom ovlaštene osobe za zastupanje i pečatom organizacije te poštom poslati na adresu institucije koja je raspisala natječaj zajedno sa svom ostalom dokumentacijom (ako se ista traži temeljem uvjeta natječaja).

(b) Povratak na pregled poslanih prijava

na natječaj Tehnička kultura, Zadar

Vaša prijava je zaprimljena 09.09.2020. u 09:35 sati.

Za uspješan završetak procesa prijave neophodno je dokument za verifikaciju e-prijave koji ste primili e-poštom ispisati na pisaču, ovjeriti potpisom ovlaštene osobe za zastupanje i pečatom organizacije te poštom poslati na adresu institucije koja je raspisala natječaj zajedno sa svom ostalom dokumentacijom (ako se ista traži temeljem uvjeta natječaja).

> Status vaše prijave možete pratiti na financijskepodrske.hr

U slučaju bilo kakvih poteškoća pri aktivaciji ili u korištenju portala slobodno nam se obratite na adresu e-pošte podrska@financijskepodrske.hr

S poštovanjem, Vaš tim za podršku

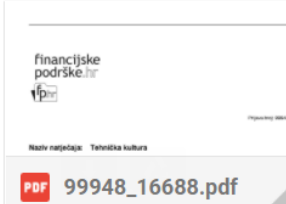

← Odgovor Proslijedi

# [www.financijskepodrske.hr](http://www.financijskepodrske.hr/) **ZAVRŠNO**

Za uspješan završetak procesa prijave neophodno je **dokument za verifikaciju** e-prijave koji ste primili e-poštom ispisati na pisaču, **ovjeriti potpisom** ovlaštene osobe za zastupanje i pečatom organizacije te **dostaviti** na adresu Grada Zadra – **u zadanom roku i na propisan način**.

**Prijava završena**

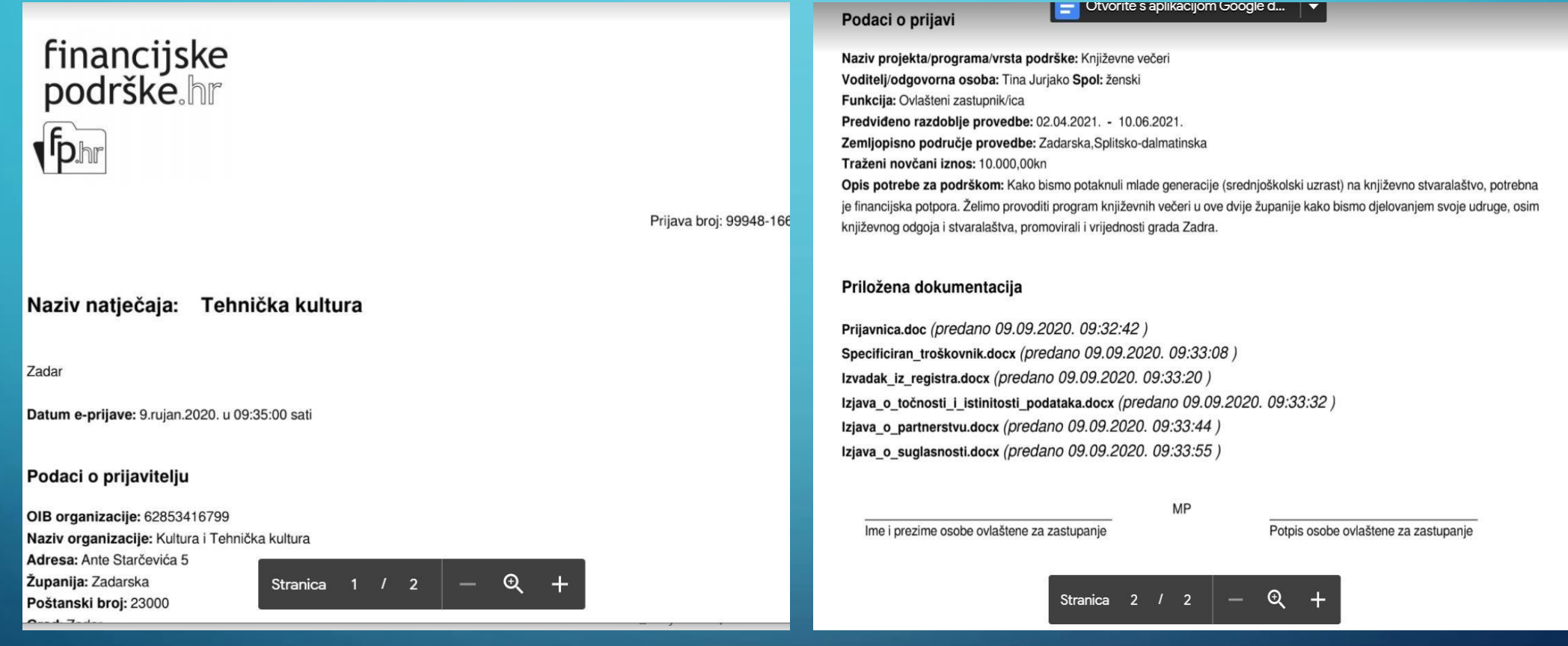

⌒

n

## **HVALA NA PAŽNJI!**

**Sve informacije i dokumentacija javnih poziva, za kulturu i tehničku kulturu, bit ćedostupne na stranicama:**

• **[www.grad-zadar.hr](http://www.grad-zadar.hr/)**